# **SET-BC**

## Kurzweil 3000 (Win) v.20 Writing Tools: Speak as Typing Options

#### Introduction

Kurzweil 3000 is reading and writing software that has many features designed to support students who are struggling with reading comprehension and written output. The program can be used as a word processor or it can be used to scan documents, like textbooks or worksheets, which can then be read aloud or completed within the program. The program provides a supportive environment for those students who need help with written output. In this tutorial you will learn to use the various writing tools to support students who struggle with this aspect of literacy.

#### Learning Objectives

Completing this tutorial will give you experience:

• Adjusting the Speak as Typing option to provide customized auditory support

#### This tutorial assumes that

- Kurzweil 3000 version 20 for Windows is installed on your computer. If you do not have the program already installed, please refer to the installation and registration instructions that came with your software.
- Your computer system supports audio output either through speakers or a headset.

#### Case Study

Cody is a Grade 4 student who is writing 2 or 3 grade levels below average. He is not motivated to write and has difficulty catching errors as he is writing. He does not like to edit his work. He uses Kurzweil 3000 as his main word processor, utilizing the Speak as Typing feature to help him catch mistakes and improve his overall written output.

Nick is n Grade 7 but is writing at a Grade 2 level. He has many writing challenges and needs a great deal of support to write even the simplest assignments. He struggles to find words and often loses focus on what he is writing. He uses the word prediction feature with custom vocabulary lists created around themes of personal interest as well as classroom curricular units.

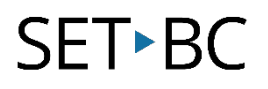

### Speak as Typing Options

#### Step Instruction Visual Depiction

1 Some students need auditory support while writing, not just when editing their work. Kurzweil 3000 has a Speak as Typing option.

Go to Tools – Options.

In the General Options area, the Speak as Typing options are located on the right side of the window. By default, they are not selected.

Select All Characters, Whole Words or Whole Sentences (or any combination of the three) that works best for your student.

Click Apply to save the changes. Click OK to exit the Options window.

Try typing more text and notice the level of auditory support you now have when writing.

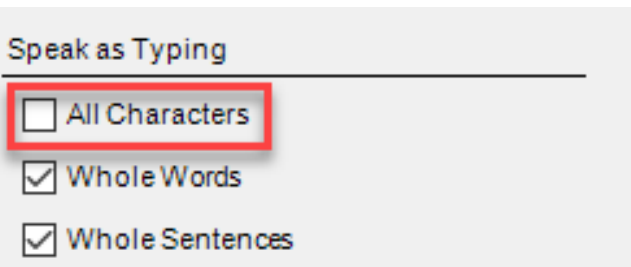